## **PROFIBUS**

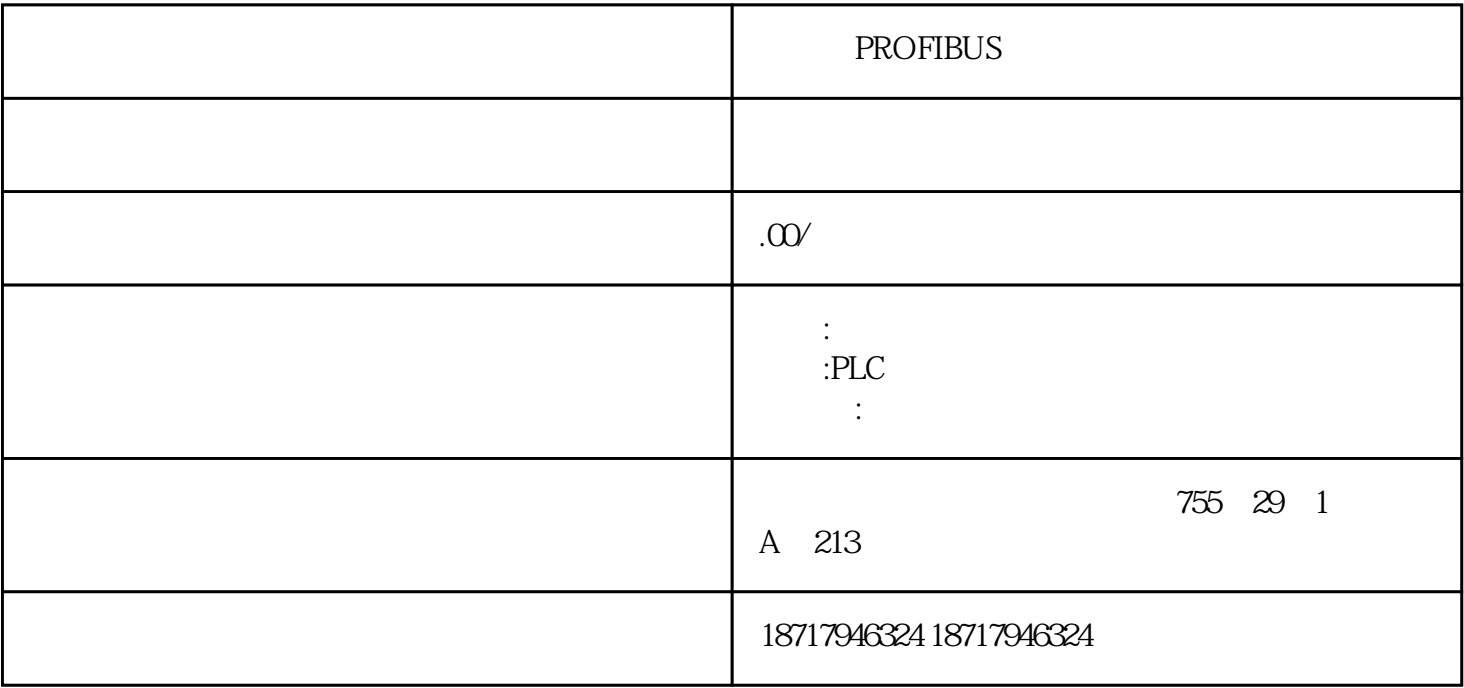

PROFIBUS

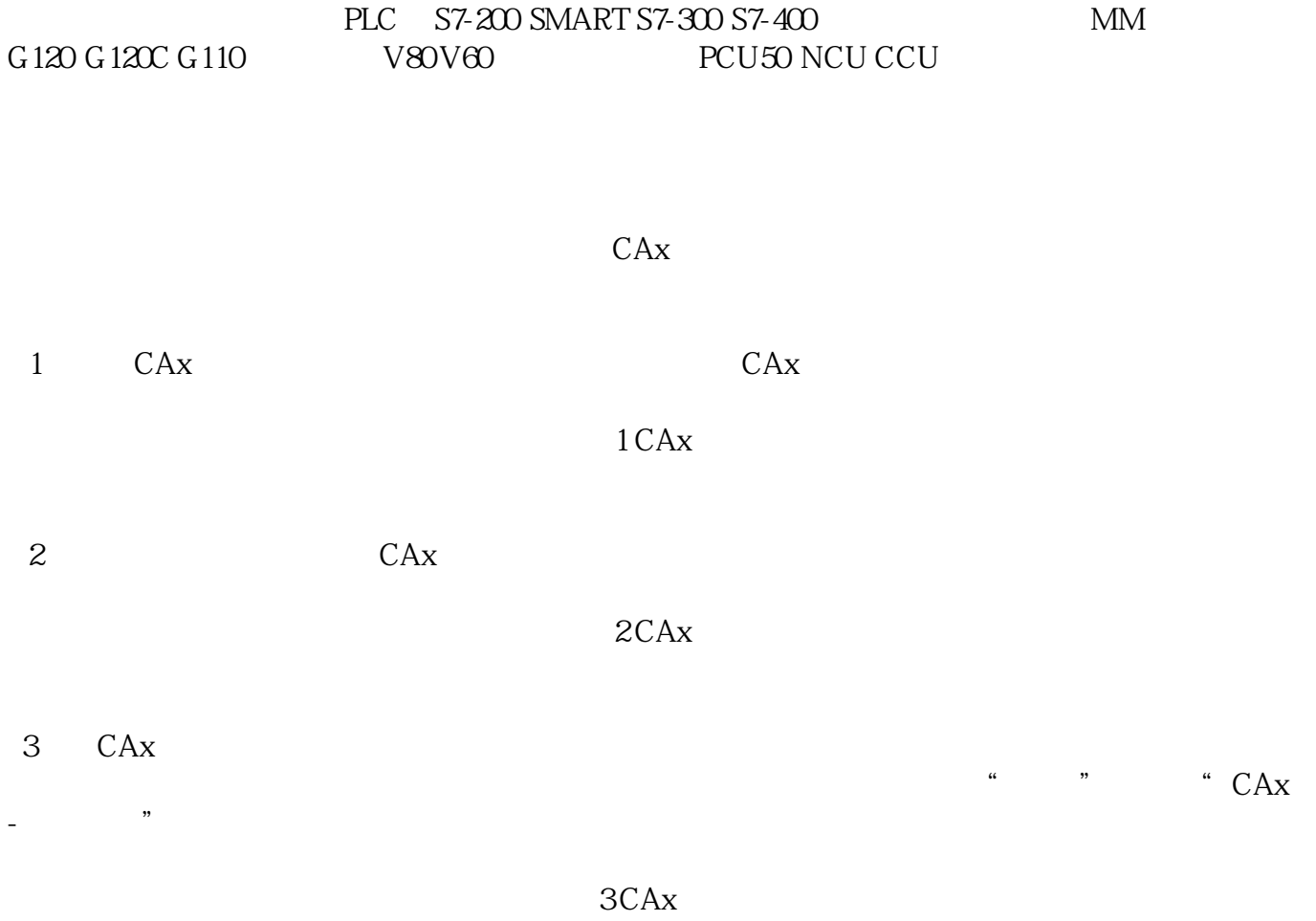

 $4$  "CAx- ", " ", "  $\frac{100}{4}$  1LE1004-1BB23-3AA4 "Ok",

 $\overline{4}$ 

- $5$  "  $\hspace{1cm}$  "  $\hspace{1cm}$   $\hspace{1cm}$   $\hs$ " EPLAN electric P8 "  $5<sub>5</sub>$
- 6、在"挑选选项",如果有可以挑选选项,可以选择。这里没有可以选择的选项,点击"继续",进入 " CAx

图6 挑选选项

7、在"创建CAx下载"选项,在"下载名称"这里输入"1LE1004-1BB23-3AA4",点击"创建CAx下载  $\overline{C}$ Ax ", " $\overline{C}$ Ax  $\overline{C}$ Ax

7 CAx

8 "CAx " " " " HE1004-1BB23-3AA4" " 状态,下载完成,在"状态"处显示"完成",点击"ZIP 下载"可以把文件下载到本地。

图8 完成下载

9 and 2D-Dimensional-Drawing PDF PDF DXF AUTO CAD EPLAN-Macro EPLAN-Macro  $9 \thinspace$ 

10 PDF

10 PDF